# 1. 由本校網頁首頁登錄校園資訊系統學生專用通道(輸入帳號、密碼及驗證碼)→進入學生資 訊系統→選課系統→期中停修線上申請

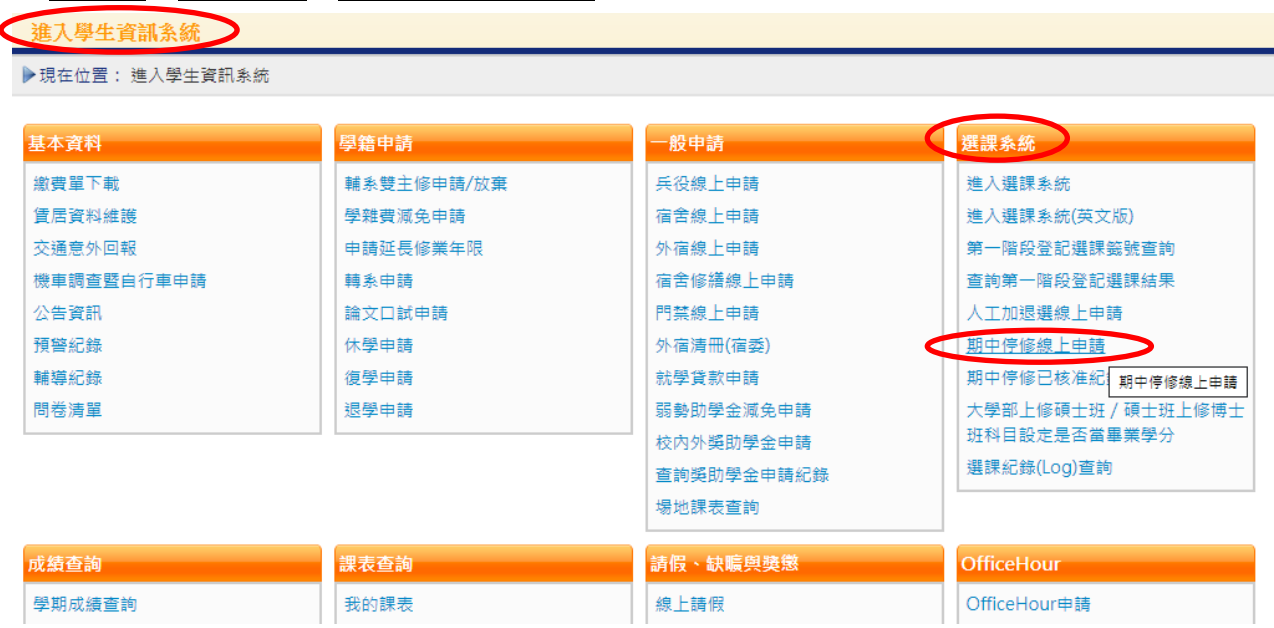

#### 2.點選→新增

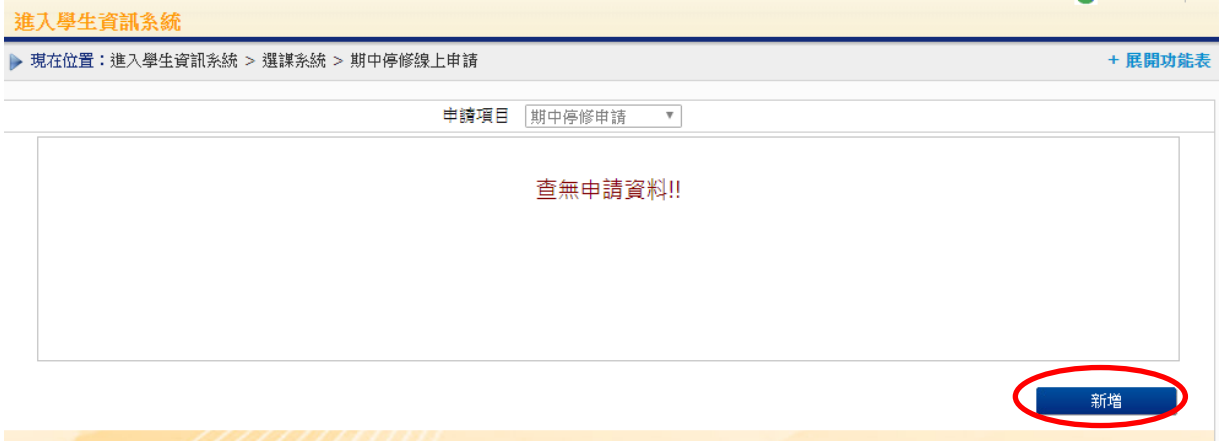

#### 3.勾選欲期中停修的科目→儲存→送出申請單

本學期可申請停修學分數:3 本學期累計申請停修學分數:3 剩餘可申請停修學分數:0

#### 請勾選欲申請停修的科目

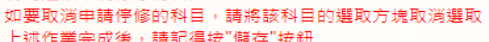

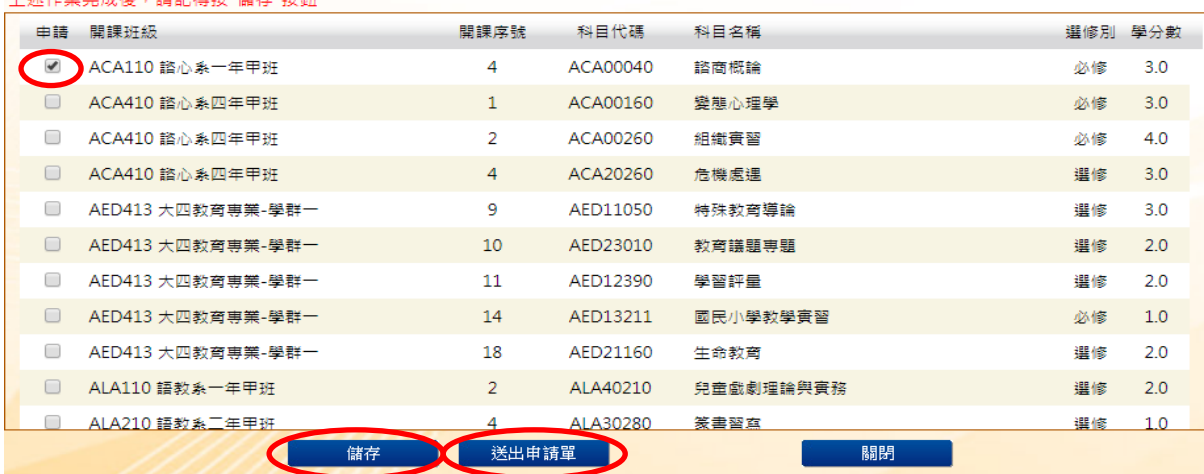

# 4.點選→確定(記得列印申請單)

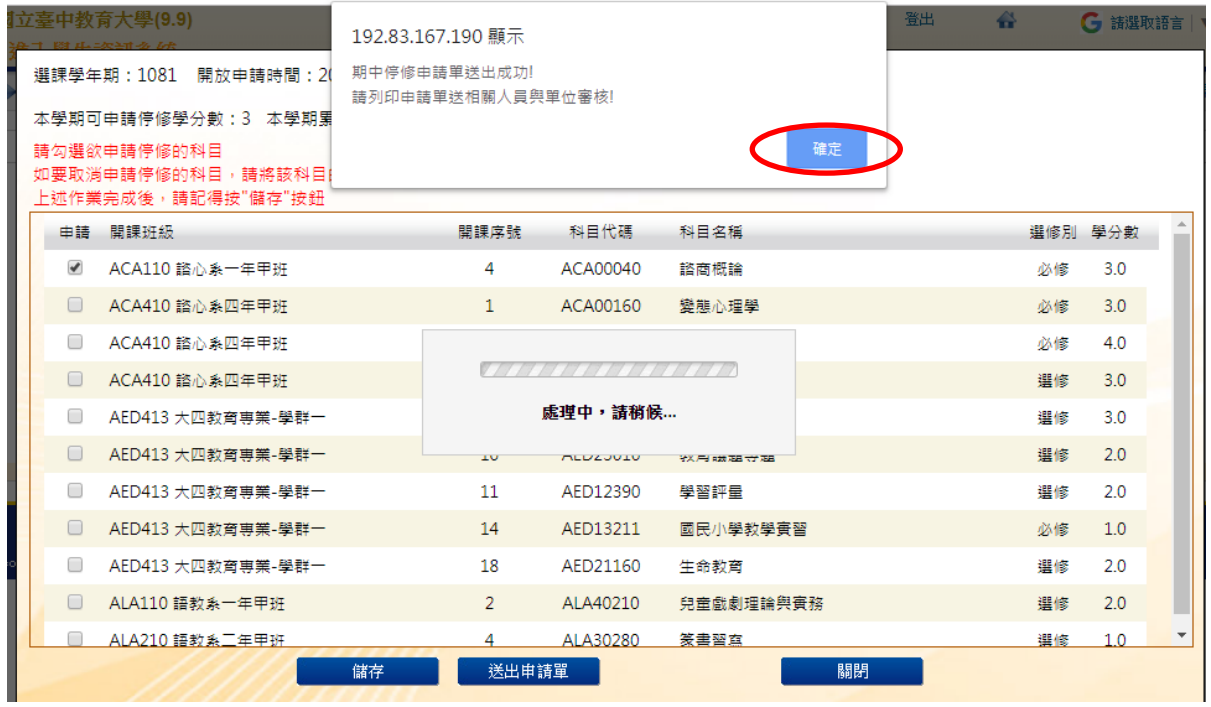

#### 5.點選→檢視

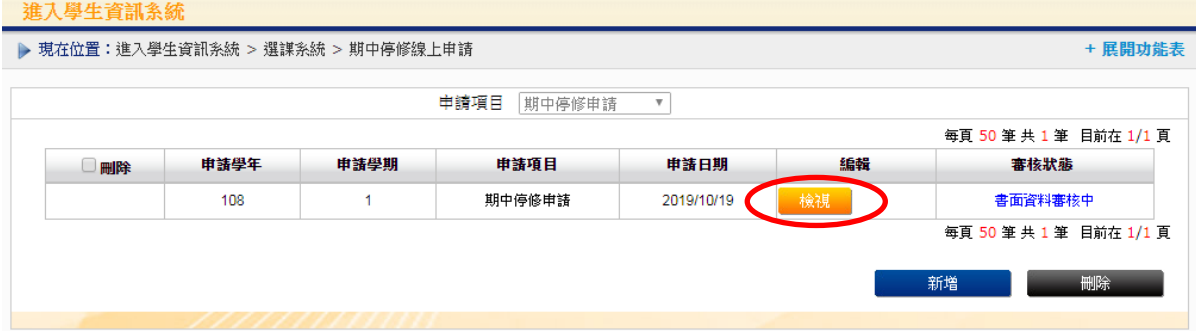

## 6.點選→列印申請單

本學期可申請停修學分數:3 本學期累計申請停修學分數:3 剩餘可申請停修學分數:0

```
請勾選欲申請停修的科目
```

```
。<br>如要取消申請停修的科目,請將該科目的選取方塊取消選取<br>上述作業完成後,請記得按"儲存"按鈕
```
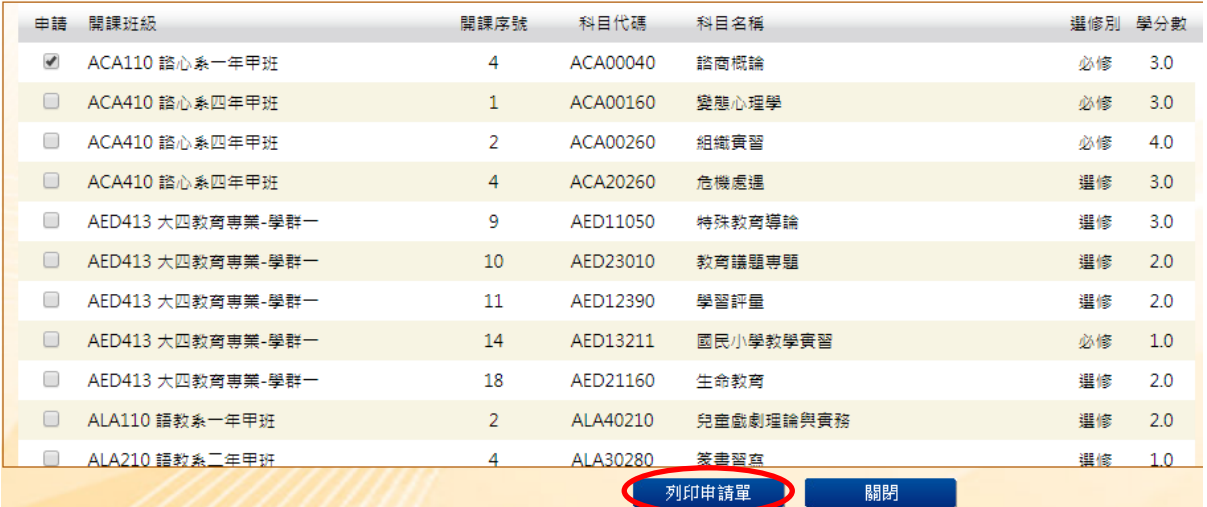

## 7. 將申請單列印後,繳件前請依表單內順序檢查,確認無誤並勾選,填妥停修理由並簽名後, 送任課教師→導師(或指導教授)→系所主任,最後於受理時間內送教務處課務組簽核

本學期原修習總學分數: 21.5學分 停修後本學期修習之學分數: 21.0學分

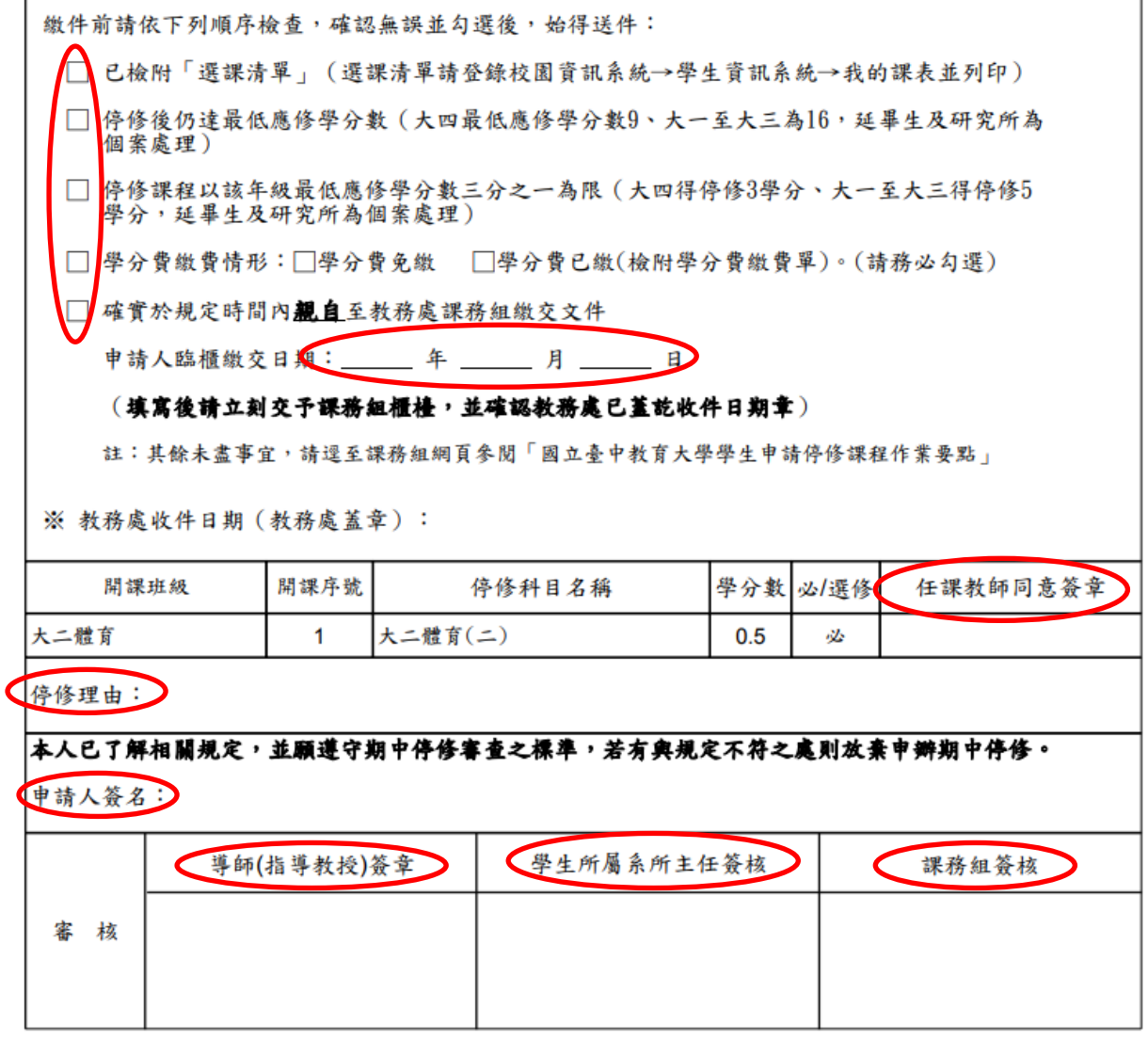